# **DELL EMC OpenManage Server Update Utility**  Version 19.10.00

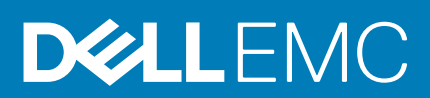

#### Notes, cautions, and warnings

**NOTE: A NOTE indicates important information that helps you make better use of your product.**

**CAUTION: A CAUTION indicates either potential damage to hardware or loss of data and tells you how to avoid the problem.**

**WARNING: A WARNING indicates a potential for property damage, personal injury, or death.**

**© 2019 Dell Inc. or its subsidiaries. All rights reserved.** Dell, EMC, and other trademarks are trademarks of Dell Inc. or its subsidiaries. Other trademarks may be trademarks of their respective owners.

2019 - 10

# **Contents**

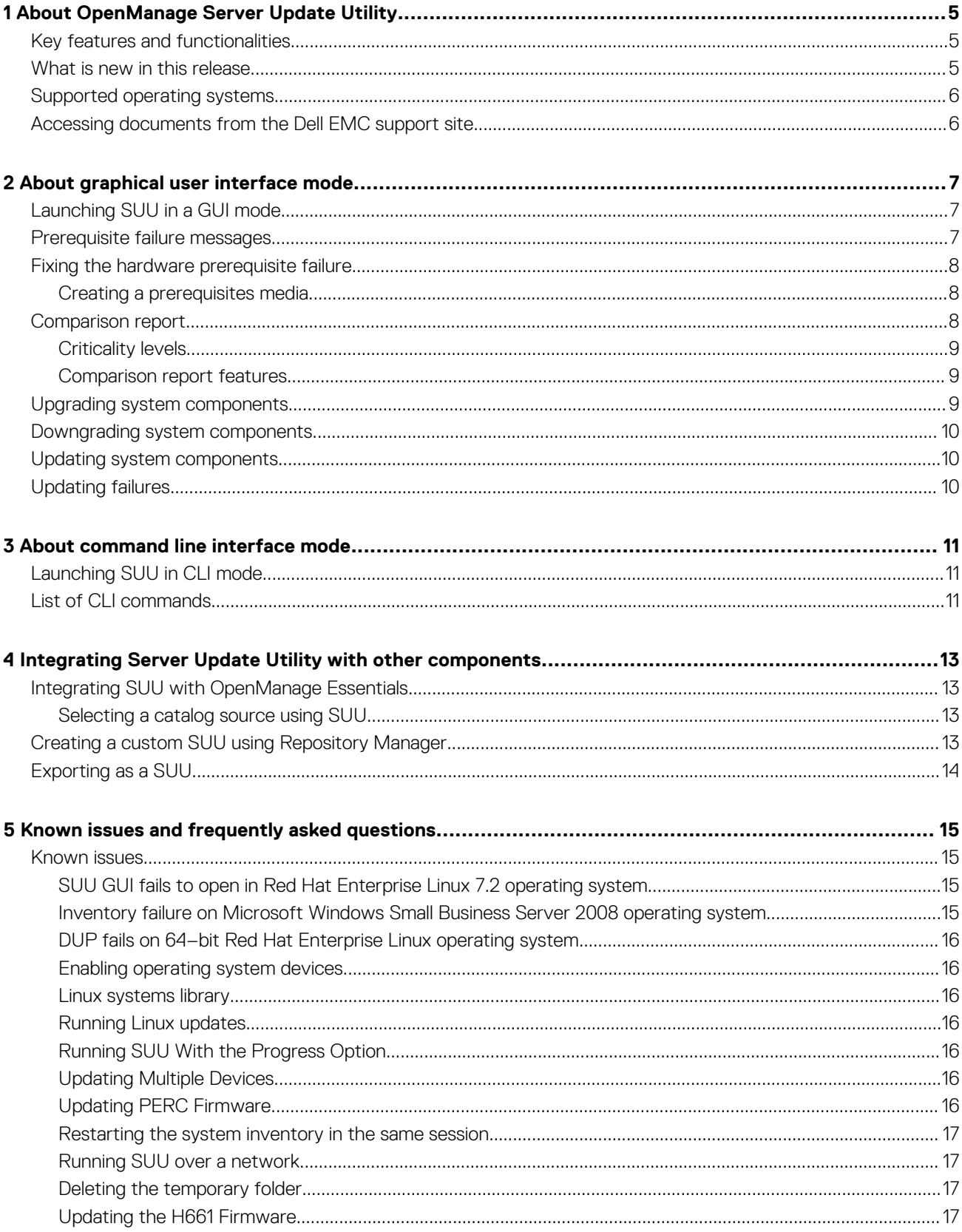

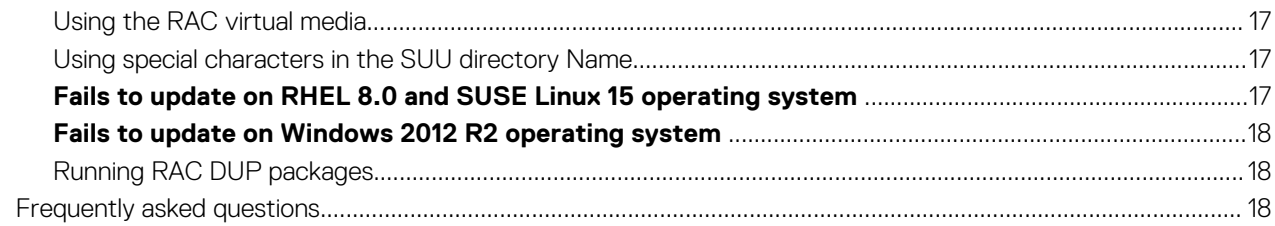

# <span id="page-4-0"></span>**About OpenManage Server Update Utility**

OpenManage Server Update Utility is an application available in an ISO for identifying and applying updates to the system. SUU is no longer a DVD-based application. Copy the ISO to a USB drive or to the network drive.

You can use SUU to update the Dell PowerEdge system or to view the updates available for system that supports SUU. SUU compares the versions of components currently installed on the system with the versions of the components packaged on the *Dell PowerEdge Server Update Utility* media. SUU displays a comparison report of the versions and provides various options for updating the components.

#### **NOTE: Only users with administrator (Microsoft Windows) or root (Linux) privileges can perform updates using SUU.**

**NOTE: SUU carries updates only for Dell's yx2x generation to Dell's yx4x generation of the PowerEdge servers. The SUU ISO is split into two components, such as for Microsoft Windows operating system: 64–bit, for Linux operating system: 64–bit.**

#### **Topics:**

- Key features and functionalities
- What is new in this release
- [Supported operating systems](#page-5-0)
- [Accessing documents from the Dell EMC support site](#page-5-0)

## **Key features and functionalities**

This section describes key features and functionalities of SUU.

#### **Table 1. Features and Functionalities**

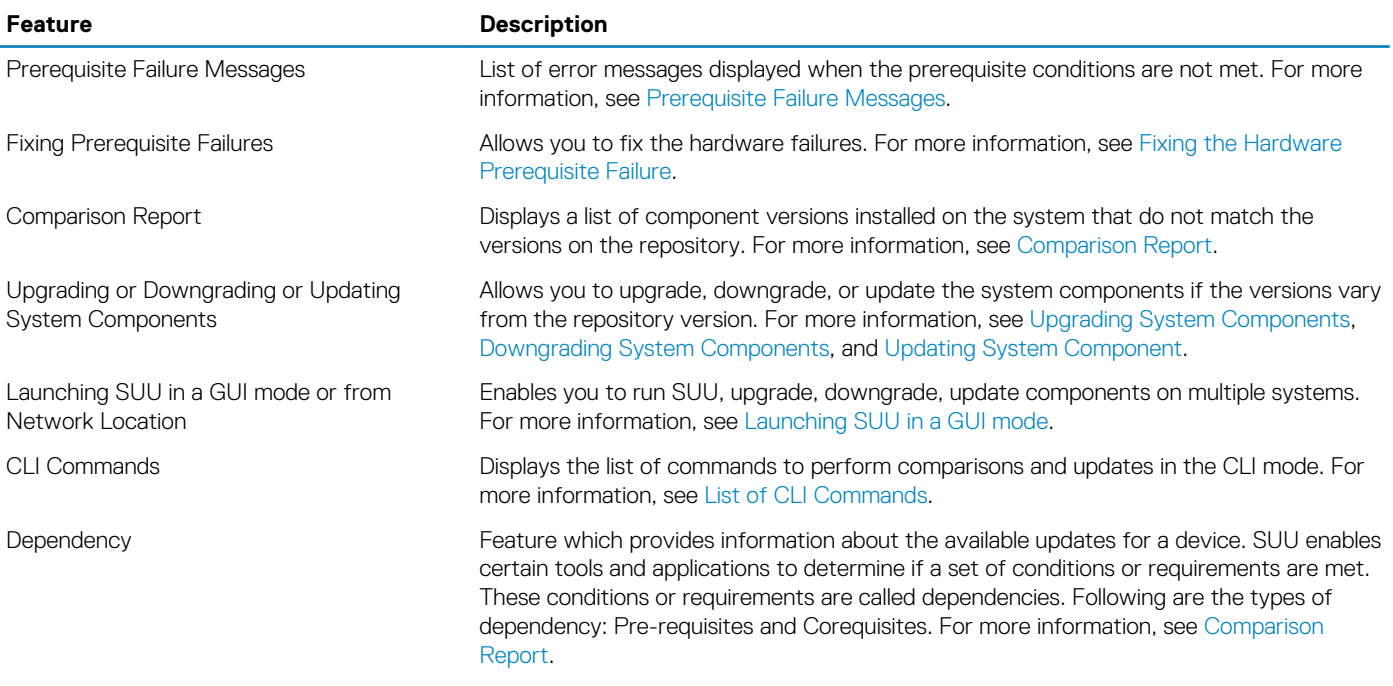

## **What is new in this release**

- Support for new platforms :
	- Dell PowerEdge R6515 and R7515.

## <span id="page-5-0"></span>**Supported operating systems**

Microsoft Windows operating systems:

- Microsoft Windows Server 2019
- Microsoft Windows Server 2016
- Microsoft Windows Server 2012 R2

Linux operating systems:

- SUSE Linux Enterprise Server 15
- Red Hat Enterprise Linux 8.0 (64-bit)
- Red Hat Enterprise Linux 6.10 (64-bit)

Virtualization operating systems:

• Citrix XenServer 7.1

For detailed information on various systems and operating systems on which SUU is supported, see the *Dell Systems Software Support Matrix* at **dell.com/openmanagemanuals**.

# **Accessing documents from the Dell EMC support site**

You can access the required documents using the following links:

- For Dell EMC Enterprise Systems Management documents **www.dell.com/SoftwareSecurityManuals**
- For Dell EMC OpenManage documents **www.dell.com/OpenManageManuals**
- For Dell EMC Remote Enterprise Systems Management documents **www.dell.com/esmmanuals**
- For iDRAC and Dell EMC Lifecycle Controller documents **www.dell.com/idracmanuals**
- For Dell EMC OpenManage Connections Enterprise Systems Management documents **www.dell.com/**
- **OMConnectionsEnterpriseSystemsManagement** • For Dell EMC Serviceability Tools documents — **www.dell.com/ServiceabilityTools**
- 1. Go to **www.support.dell.com** .
- 2. Click **Browse all products**.
- 3. From **All products** page, click **Software**, and then click the required link from the following:
	- **Analytics**
	- **Client Systems Management**
	- **Enterprise Applications**
	- **Enterprise Systems Management**
	- **Public Sector Solutions**
	- **Utilities**
	- **Mainframe**
	- **Serviceability Tools**
	- **Virtualization Solutions**
	- **Operating Systems**
	- **Support**

4. To view a document, click the required product and then click the required version.

- Using search engines:
	- Type the name and version of the document in the search box.

# **About graphical user interface mode**

<span id="page-6-0"></span>The Graphical User Interface (GUI) provides an interactive approach to perform comparisons and updates.

You can use the GUI to:

- View the system comparison report, which displays the system inventoried device versions, applicable DUP versions, and the devices that require an update.
- Perform an upgrade, downgrade, or a system set update.
- Browse the repository to view the supported components of all the platforms in the SUU.

#### **Topics:**

- Launching SUU in a GUI mode
- Prerequisite failure messages
- [Fixing the hardware prerequisite failure](#page-7-0)
- [Comparison report](#page-7-0)
- [Upgrading system components](#page-8-0)
- [Downgrading system components](#page-9-0)
- [Updating system components](#page-9-0)
- [Updating failures](#page-9-0)

## **Launching SUU in a GUI mode**

You can run SUU from a network location or from the location where the SUU ISO is mounted. To update components on multiple systems:

- 1. Access the system on the network on which SUU is installed or choose the path where the ISO is mounted.
- 2. To launch the SUU GUI, double-click the suulauncher.exe file. The components that need to be updated are displayed in the **Comparison Report**.

**NOTE: The suulauncher.exe file is applicable for systems running Microsoft Windows.**

#### **NOTE: The ./suu -g command is applicable for systems running Linux.**

3. Click **Update**, **Upgrade**, or **Downgrade**. .

#### **NOTE: To update all the components in a single session, select Enable System Set Update before clicking Update**

- 4. Click **Yes** to continue or **No** to cancel. If you click **Yes**, SUU displays the **Update** dialog box that displays the progress of the update, upgrade, or downgrade.
- 5. Click **OK** when the update, upgrade, or downgrade is complete. The updates are reflected in the **Comparison Report**.

## **Prerequisite failure messages**

The failure messages and their respective fixes displayed as follows:

#### **Software Prerequisite Failure Message**

Prerequisite Failure Message:

Your system does not meet the required prerequisites for installing the DELL OpenManage software component. Therefore, the row for the software component is disabled in the Comparison Report. Click Continue to update the applicable hardware components.

#### **Hardware Prerequisite Failure Message**

Prerequisite Failure Message:

<span id="page-7-0"></span>Your system does not meet the required prerequisites for some of the hardware component(s). Therefore, all the rows for the hardware component(s) are disabled in the Comparison Report. Click Continue to update the applicable Dell OpenManage software component.

#### **Software and Hardware Prerequisite Failure Message**

Prerequisite Failure Message:

Your system does not meet the required prerequisites for some of the hardware component(s) and for installing the Dell OpenManage software component. Therefore, all the rows will be disabled in the Comparison Report.

## **Fixing the hardware prerequisite failure**

When you launch SUU in the GUI mode and the prerequisites check for the hardware component fails, install the hardware prerequisites before proceeding with the upgrade, downgrade, or update of the components. DUP HDD firmware update utility, related to system memory utilization, requires minimum of 8GB to 16GB RAM in the server.

To install the hardware prerequisites:

- 1. Use the Prerequisites media to bring the system up to meet the prerequisite levels.
	- **NOTE: Set the boot order in the system BIOS such that the media drive is placed ahead of the system hard-drive.**
- 2. If the system fails to meet the prerequisites, restart the system with the Prerequisites media.
	- **NOTE: An additional restart may be required to complete the prerequisite update. Do not remove the media until the information on the screen prompts you to do so.**
- 3. When prompted, replace the Prerequisites media with the DSU media and restart the system.

### **Creating a prerequisites media**

To create the Prerequisites media:

- 1. Go to **dell.com/support**.
- 2. On the support page, browse the available products, **View Products** > **Servers, Storage, & Networking** > **PowerEdge**.
- 3. Select the **Product Model**.
- 4. Click **Drivers & Download**.
- 5. From the **Category** drop-down list, select **Systems Management**. You can also select the importance of the drivers. The available options are **[All]**, **Urgent**, **Recommended**, **Optional**.
- 6. From the table of results displayed, click **CD ISO PowerEdge Updates Prerequisites v1.0** in the **File Title(s)** column.
- 7. Click **Download Now** to save the **PE Updates prereq cd.iso** file on the system. Copy this file to a system that has a media-burning program and create a bootable media from the provided .iso file. This bootable media is the Prerequisites media.

## **Comparison report**

SUU compares the version of the component installed on the system with the versions available in the repository and displays the results in a **Comparison Report**. The following are the fields that are displayed in the **Comparison Report**:

- **Select** Select a component.
- **Status** Displays the status as icons, where each of the icons represents different status: upgrade, downgrade, only pre-requisites update, both pre-requisites and co-requisites updates, only co-requisites.
- **Criticality** Denotes the importance of the update.
- **Package Name** Displays the package name from the inventory.
- **Component** Displays the name of the component.
- **Type** Displays the type of devices listed from the inventory.
- **Current version** Displays the current version of the systems.
- **Latest version** Displays the latest available version to be updated in the repository.
- **Pre-requisites** Displays the list of pre-requisites that must be applied.
- **Co-requisites** Displays the list of co-requisites to be applied for the device, which are optional.

#### **NOTE: If you select the Apply Corequisites check box, then the listed co-requisites are applied.**

## <span id="page-8-0"></span>**Criticality levels**

The **Criticality** column in the **Comparison Report** denotes the importance of applying the update. For more information on the criticality levels and their corresponding status, see the table.

#### **Table 2. Criticality Levels**

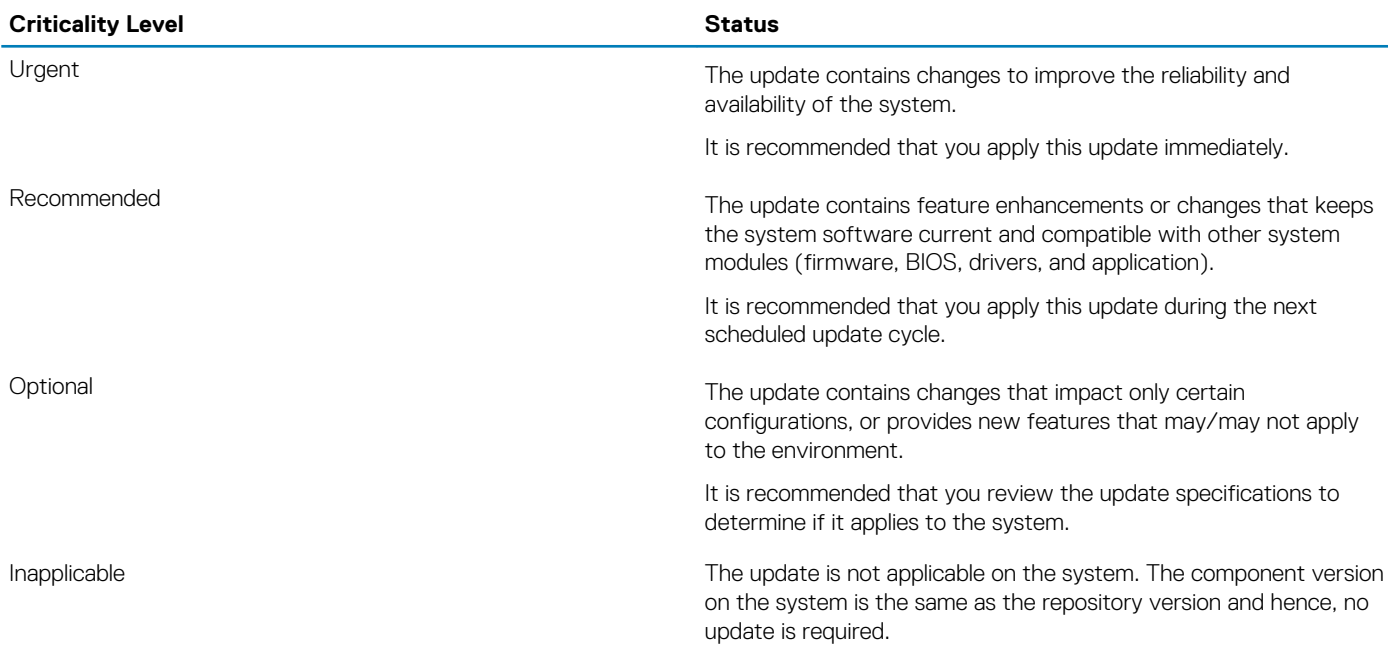

### **Comparison report features**

You can view, sort or export the **Comparison Report**.

#### **Table 3. Comparison Report Features**

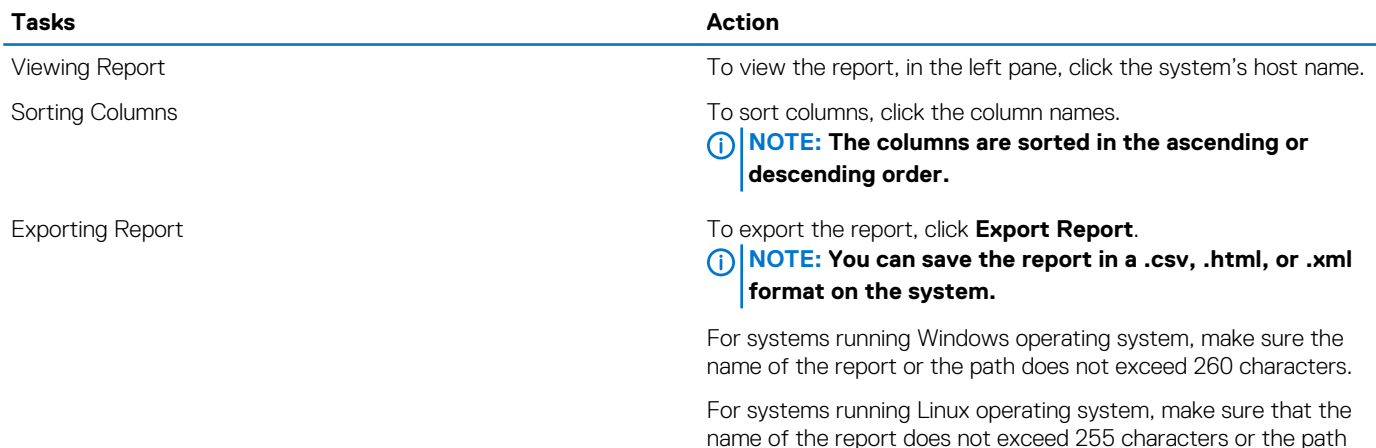

does not exceed 4096 characters.

## **Upgrading system components**

SUU compares the version of the components installed on the system with the versions available in the repository. If the system component versions are earlier than the repository version, SUU enables the **Upgrade** button on the upper-right corner of the **Comparison Report**.

To upgrade the repository components:

1. Select the components that you want to upgrade.

- <span id="page-9-0"></span>2. Click **Upgrade** to apply the components that you have selected.
- 3. In the **Confirm Update** dialog box, click **Yes** to confirm and continue or **No** to cancel.
- While upgrading the components, SUU displays an update report. After completion, SUU displays an **Update Complete** dialog box. 4. Click **OK**.
- 

The status of the upgrade can be viewed in the Comparison Report.

**NOTE: When you perform an upgrade, SUU copies all the update packages into a temporary directory on the system: <sup>&</sup>lt;** ∩ **%systemdrive%>:\dell\suu, on systems running Microsoft Windows operating system and /var/log/dell/suu, on systems running Linux operating systems. SUU deletes this temporary directory after the upgrade process is complete. If a restart is required to complete the upgrade process, the directory is saved until the restart process is complete.**

## **Downgrading system components**

SUU compares the components installed on the system with the component versions available in the repository. If the system component versions later than the repository versions, SUU enables the **Enable Downgrade** button on the upper-right corner of the Comparison Report.

To downgrade the repository components:

1. Select **Enable Downgrade**.

SUU disables **Enable System Set Update** and selects only those component versions that are later than the repository version to downgrade.

- 2. Select **Downgrade**. All downgradeable components are automatically selected.
- 3. In the **Confirm Update** dialog box, click **Yes** to confirm and continue or **No** to cancel. While downgrading the components, SUU displays an update report. After completion, SUU displays an **Update Complete** dialog box.
- 4. Click **OK**.

The status of the downgrade can be viewed in the **Comparison Report**.

## **Updating system components**

SUU compares the version of the components installed on the system with the versions available in the repository. If system component versions are later than the repository version and vice versa, SUU enables the **Update** button on the upper-right corner of the Comparison Report.

To upgrade and downgrade components in a single session:

- 1. Select **Enable System Set Update**. SUU disables **Enable Downgrade** and **Upgrade changes** to **Update**. All the components that can be updated are selected in the Comparison Report.
- 2. Click the **Update** button. The **Confirm Update** dialog box with a list of components to be updated is displayed.
- 3. Click **Yes** to proceed with the update or No to cancel the update. If you click **Yes**, SUU displays the **Update** dialog box that shows the progress of the update.
- 4. Click **OK** when the update is complete. The status of the update is reflected in the **Comparison Report**.

## **Updating failures**

While updating the system components, if a particular component update is unsuccessful, you can choose to continue or stop updating the other components. If you select **Stop on Update Failures**, SUU stops updating the other components.

**NOTE: Stop on Update Failures is enabled only if you have selected more than one component for an update.**

# **About command line interface mode**

<span id="page-10-0"></span>The Command Line Interface (CLI) mode allows you to run commands from a command prompt to perform comparisons and updates.

Run SUU in CLI mode, in the DSU root directory. If you are running SUU from a network shared location, copy the DSU ISO contents to a shared directory and run the CLI from the shared directory.

You can use the CLI to:

- Perform comparisons and updates. For the list of commands, see List of CLI Commands.
- View the progress of the update.

#### **Topics:**

- Launching SUU in CLI mode
- List of CLI commands

## **Launching SUU in CLI mode**

You can run SUU from the directory where the SUU ISO is mounted. To update components on multiple systems in the CLI mode:

- 1. Access the system on which SUU is installed or choose the path where the ISO is loaded.
- 2. Run commands suu  $-$  c or suu  $-$  u, displays the comparison report and updates all the components.

## **List of CLI commands**

#### **Table 4. CLI Commands List**

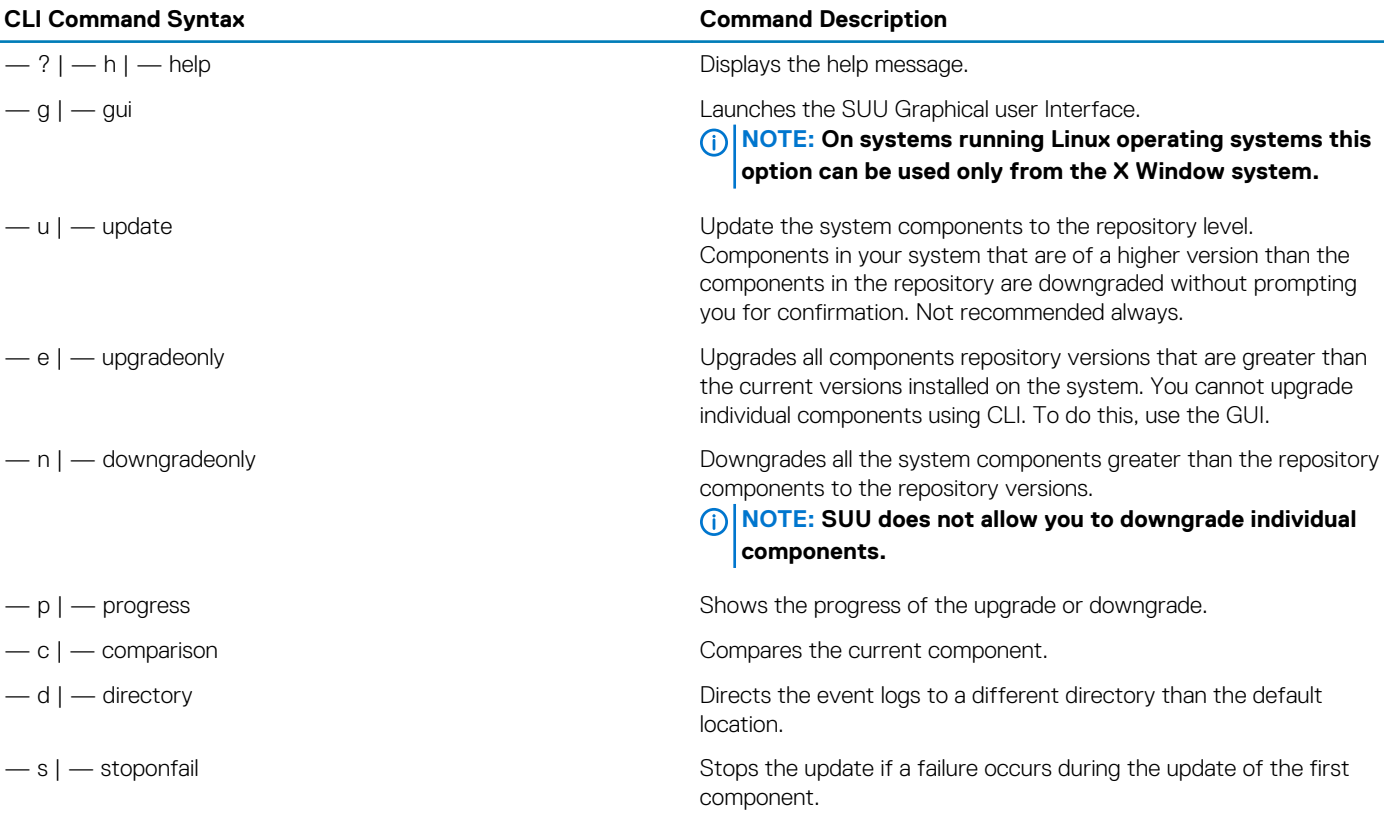

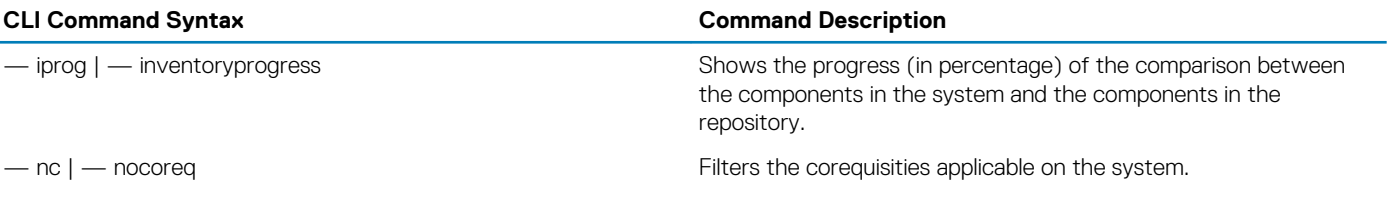

## **4**

# <span id="page-12-0"></span>**Integrating Server Update Utility with other components**

The different possibilities of integrating SUU with other components are:

- Integrating SUU with OpenManage Essentials
- Creating a custom SUU using Repository Manager
- [Exporting as a SUU](#page-13-0)

#### **Topics:**

- Integrating SUU with OpenManage Essentials
- Creating a custom SUU using Repository Manager
- [Exporting as a SUU](#page-13-0)

## **Integrating SUU with OpenManage Essentials**

OpenManage Essentials is a hardware management application that provides a comprehensive view of systems, devices, and components in the enterprise's network. With OpenManage Essentials, a web-based and one-to-many systems management application for systems and other devices, you can:

- Discover and inventory the systems.
- Monitor systems health.
- View and manage system alerts.
- Perform system updates.
- View hardware inventory and compliance reports.

### **Selecting a catalog source using SUU**

- 1. Launch **OpenManage Essentials**.
- 2. Click **Manage** > **System Update** > **Select a Catalog Source**.
- 3. Click **Use file System source (SUU)** .
- 4. Click **Browse** and select either the **catalog.xml** or **catalog.cab** file.
- 5. Click **Import now**.

## **Creating a custom SUU using Repository Manager**

You can create a custom SUU for the system using DRM.

- 1. Launch DRM.
- 2. Create or open a repository.
- 3. Select the bundles you want to export. From the list of displayed bundles, click **Export**.
- 4. In the **Export Bundles** dialog box, click **Next**.
- 5. In the Export Destination dialog box, select **Export as SUU to ISO** and click **Next**. **Checking to see if the required plugin is installed…** is displayed.
	- **NOTE: If you select Export as SUU to directory, the output package creates the SUU contents in the form of a**  ⋒ **directory.**

#### **NOTE: If the system does not have the required plugin, Click here to install the Plugin link is displayed.**

6. To install the required plug-ins , Click the **Click here to install the Plugin** link. Tha installation process may take several minutes.

- <span id="page-13-0"></span>7. After the plug-in is downloaded, the **Report** dialog box is displayed. **Close** the dialog box.
- 8. After the latest plug-in is installed, the version of the installed Plugin is displayed. Click **Next**.
- 9. From the **Browse For Folder** dialog box, navigate to the folder on the local drive, where you want to save the ISO file, and then click **OK**.
- 10. Click **Finish**.
- 11. Click **Accept** to accept the security warning.

**NOTE: When you attempt to download from another website or web page, and if security warning is displayed accept the files. The Name, Publisher, Certificate Type, and Expiration Date of the file appears in the window to ensure the authenticity.**

- 12. After the SUU ISO is created, the **Report** dialog box is displayed. **Close** the report dialog box.
- 13. Burn the bootable ISO CD using the appropriate software.

To access the ISO file navigate to the predefined location where the bootable ISO is created.

## **Exporting as a SUU**

You can export a selected Dell-recommended or a custom bundle as a fully functional SUU.

To export a Dell-recommended or a custom bundle as a functional SUU:

- 1. Open a repository from **My Repositories** or import a repository from **Application**.
- 2. Click the **Bundles** tab.
- 3. Select the bundle that you want to export from the list of displayed bundle, and click **Export**.
- 4. In the **Export Bundles** window, select **Export as SUU**, and select one of the following.
	- **Export as SUU to Directory** to create a SUU pack in the provided directory.
	- **Export as SUU to ISO** to create an ISO image of the SUU pack.

The system checks for availability of the latest SUU plug-in. If a plug-in is available, the version number of the plug-in is displayed and the application prompts you to proceed with the exporting process.

- While Repository Manager checks for availability of the required SUU plug-ins, the **Checking to see if the required plug-in is installed...** dialog box is displayed.
- If the latest plug-in is already downloaded the following message displays: Required plug-in found

The version number of the plug-in found is also displayed.

- When **ftp.dell.com** is accessible and latest plug-ins exist on your system, the **Update plug-in** link displays. When you click the link, the plug-ins from the system are updated.
- If you attempt installing plug-ins by clicking the Click here to install the plug-in, when ftp.dell.com is not accessible and plug-ins do not exist on your system, the following error message is displayed: Plug-in file not found in configured location. Press "OK" to open Plug-in update settings.

**NOTE: Ensure that the system connects to the internet and the ftp.dell.com is accessible.**

#### 5. Click **Next**.

- 6. From the **Browse For Folder** window, navigate to the folder on the local drive, where you want to export the SUU, and click **OK**  Once you click **OK**.
- 7. If **Export SUU** job goes to the **Jobs Queue**. You can see the **Status** and **Progress** under the **Jobs Queue** list.
- 8. In the **Export Summary** window, click **Errors/Warnings** to check for errors or warnings.

The following are the different errors that may occur:

- File type of a component does not match with the bundle that it belongs to. For example, a Linux DUP is displayed in a Windows bundle.
- The supported platform of a component does not match the bundle supported list. For example a PowerEdge R210 BIOS displays a PowerEdge T710 bundle.
- The operating system supported for the bundle is Windows or Linux. For example, export M1000e bundle to SUU. Other operating systems are considered as errors.

#### **NOTE: If multiple update components are applicable to the same device within a bundle, Repository Manager preserves only the latest version of the component in a custom SUU. All the other duplicated components are removed from the bundle.**

9. Click **Finish**.

## **5**

# <span id="page-14-0"></span>**Known issues and frequently asked questions**

This section describes some known issues and frequently asked questions for SUU.

#### **Topics:**

- Known issues
- [Frequently asked questions](#page-17-0)

## **Known issues**

The following are some known issues with SUU.

## **SUU GUI fails to open in Red Hat Enterprise Linux 7.2 operating system**

If SUU GUI, is unable to launch in Red Hat Enterprise Linux 7.2 (64-bit) operating system perform the following -

- Run the command in the terminal:
	- #echo -e "Section \"Device\"\nIdentifier \"Device0\"\nOption \"SWCursor\" \"True \"\nEndSection" > /etc/X11/xorg.conf.d/xorg.conf
- On completion of the command, ensure that the contents are:
	- #cat /etc/X11/xorg.conf.d/xorg.conf
	- Section "Device"
	- Identifier "Edifice"
	- Option "SWCursor" "True"
	- EndSection
- Type the command, #systemctl restart gdm.service to restart the GDM service.

The user will be logged off after running the command.

### **Inventory failure on Microsoft Windows Small Business Server 2008 operating system**

If you login to a system running Microsoft Windows Small Business Server 2008 operating system, you are logged in as a regular user even though you have Administrator rights.

**NOTE: An in-built feature called User Account Control (UAC) automatically reduces the potential of security breaches for a system running Windows operating system.**

**NOTE: Before you run SUU or DUPs on the system, change the security options in Group Policy Editor.**

To change the security options:

- 1. Click **Start Run** and then type **gpedit.esc** or **gpmc.msc**. The **Group Policy Editor** window is displayed.
- 2. Browse to **Security Options**. The **Policy** window is displayed
- 3. Navigate to **User Account Control: Behavior of the elevation prompt for administrators in Admin Approval Mode**.
- 4. Right-click and select **Elevate without prompt**.

## <span id="page-15-0"></span>**DUP fails on 64–bit Red Hat Enterprise Linux operating system**

If DUP fails to run on a 64-bit Red Hat Enterprise Linux operating system, manually install the following RPMs:

- compat-libstdc++-33.i686
- libstdc++-4.4.4-13.el6.i686
- lihxml<sub>2</sub> i686
- libXp.i686
- libXtst.i686
- nss-softokn-freebl-3.12.9-11.el6.i686

**NOTE: The RPMs are available on the Red Hat Enterprise Linux 6 x64 media.**

## **Enabling operating system devices**

SUU does not inventory or update devices that are disabled in the operating system, though these devices may be displayed in the **Comparison Report**. To update the disabled devices, make the appropriate changes in the operating system and restart SUU.

### **Linux systems library**

On Linux systems, **libstdc++-libc6.2-2.so.5** and **libstdc++-libc6.2-2.so.3** libraries are required to run SUU. These libraries are available only if you have installed Red Hat Enterprise Linux on the system. If the system does not have these libraries and if you are running a supported version of Red Hat Enterprise Linux, install the **compat-libstdc++** RPM from **RedHat.com** or from the Red Hat CD.

## **Running Linux updates**

SUU uses the DUP to update the various system components. During a Linux update, the DUP creates the .spsetup file using the Linux lockfile utility at **/var/lock**. This file is created when one of the following situations occur:

- A kernel panic
- A system restart command during a DUP procedure, preventing a TERM signal from interrupting or stopping a running process

If one of these conditions occur, a **/var/lock/.spsetup** file is created, causing SUU to report a successful update and prompt the user to restart the system. When you run SUU again and run the Comparison Report, the comparison procedure reports no change in device status. If this situation occurs and if you are not running an update, delete the **/var/lock/.spsetup** file.

### **Running SUU With the Progress Option**

While running SUU with the -p (progress) option, the SUU current instance log location is reported and not the SUU update log location.

### **Updating Multiple Devices**

When updating multiple, identical devices on the same system, SUU applies the update to all instances of all devices. For example, if your system is configured with three controllers running firmware or driver versions 1.1, 1.2, and 1.3, and the repository contains version 1.2, the update applies firmware version 1.2 to all devices.

## **Updating PERC Firmware**

If you have multiple PowerEdge Expandable RAID Controller (PERC) cards installed on a system, you have to run the SUU update more than once to update the firmware of all PERC cards. This procedure ensures that all the PERC cards are updated even if the cards failed to update during the initial SUU update.

PERC update packages may fail if other processes, such as a consistency check or background initialization (BGI) are running on the controller. Ensure that such processes are not in progress before running the update package.

### <span id="page-16-0"></span>**Restarting the system inventory in the same session**

If there is insufficient space in the **var** or **tmp** folder SUU does not allow you to restart the system inventory in the same session.

In Linux, if the space is not enough in the **var** or **tmp** folder, SUU displays the following error message :Not enough space available in /var or /tmp folder. Make sure you have at least 100MB.

Ensure that you have sufficient space in the **var** or **tmp** folder and restart SUU to start the system inventory.

### **Running SUU over a network**

- When SUU is running over a network and is performing a system inventory, if the system gets disconnected from the network, SUU displays a blank **Comparison Report**. To view the contents of the **Comparison Report**, ensure that you are connected to the network and restart SUU.
- When SUU is running over a network and the **Comparison Report** is displayed, if the system gets disconnected from the network and then if you click the **Update** button, SUU does not update any components. To update the components, ensure that you are connected to the network and restart SUU.

### **Deleting the temporary folder**

When you run SUU over a network, JRE creates temporary files in the **<%systemdrive%>:\Documents and Settings\<%user%> \Local Settings\Temp\hsperfdata\_<%user%>** directory on systems running Microsoft Windows (W2ks systems) and in the **/var**  folder on systems running Linux. Delete these temporary files.

For the W2k8 systems the files are created at **<%systemdrive%>:\users\ <%user%>\AppData\Local\Temp\<number> \hsperfdata\_<%user%>**.

### **Updating the H661 Firmware**

On Dell's 12th generation of PowerEdge servers or later, if the CERC ATA RAID controllers are configured with the H661 firmware, SUU cannot update the firmware to the latest version. To update the firmware, use the **-force** option to manually apply the DUP with the latest firmware version.

### **Using the RAC virtual media**

Do not use the Virtual Media to remotely run the SUU on a system. This procedure disconnects the Virtual Media connection, interrupting the SUU update procedure.

### **Using special characters in the SUU directory Name**

SUU does not run from a directory that contains special characters such as ", :, /, \, \$, and so on. For example, when a USB drive is attached to the system running SUSE Linux Enterprise Server operating system, by default it gets mounted to a directory name that contains special characters. For example, /media/USB:1:2/.

It is recommended to use a directory name without any special characters while running SUU.

### **Fails to update on RHEL 8.0 and SUSE Linux 15 operating system**

If SUU fails to update on systems running RHEL 8.0 and SUSE Linux 15 operating system, manually install the following packages:

- libncurses package
- bc package

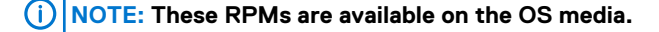

### <span id="page-17-0"></span>**Fails to update on Windows 2012 R2 operating system**

If SUU fails to update on systems running Microsoft Windows 2012 R2 operating system with an error: **Another instance of SUU already running. Only one instance of SUU is allowed at a time…** perform the following -

- Go to C:\Windows\Temp\.
- Delete BAUpdate.xml.
- Re-launch SUU.

### **Running RAC DUP packages**

On Dell's 12th generation of PowerEdge servers or later, if you launch SUU when a Remote Access Controller (RAC) DUP package (RAC 4/P or RAC 4/i) is running, the DUP package update stops. To resolve this issue, run SUU only after the RAC DUP package update is complete.

## **Frequently asked questions**

#### **When I run suu -c on a Linux system, I get an error saying, "Problem running Inventory Collector." What causes this error and how can I fix it?**

The Inventory Collector subcomponent of SUU requires the **libstdc++-libc6.2-2.so.3** shared library on the system. Install the **compatlibstdc++ RPM** from **RedHat.com** or from the Red Hat CD, if you are running a supported version of Red Hat Enterprise Linux or from the SUSE Linux Enterprise Server CD, if you are running SUSE Linux Enterprise Server on the system.

#### **Why do get a pop-up box titled "Unsafe Removal of Device"?**

A part of the SUU update requires updating the backplane firmware. If the operating system queries the backplane during a flash update and the backplane does not respond, the operating system receives an indication that the device was removed unsafely. After the backplane firmware is updated, you can see a message displaying that a new device was added.

#### **When using the SUU GUI to perform an update, a message is displayed asking me to see the User's Guide for information on possible causes of why a server object is not displayed in the tree.**

To perform updates, you must be running SUU on a supported system and must have the correct user access rights. For systems running Windows you must have administrator rights and for systems running Linux you must have root rights. For the list of supported servers and operating systems, see the *Dell Systems Software Support Matrix* at **dell.com/openmanagemanuals**.

#### **When I run SUU, I do not see the Comparison Report? and I cannot update the system?**

You must have local administrator to run SUU on systems running Windows operating systems. To obtain local administrator rights, you must either belong to the local administrators group or use the local administrator account. On systems running Linux, only root (user id 0) users can see the Comparison Report and perform updates.

#### **Why do I get a message saying, "Inventory operation exceeded specified time-out" when I try to run a DUP and SUU concurrently?**

Running SUU and a separate DUP concurrently gives unexpected results. SUU runs DUPs in the background. Therefore, you must not run DUPs separately. Either run SUU or DUP; do not run both at the same time.

#### **I cannot start SUU. The "Another instance of SUU is already running" message is displayed even though no other instances of SUU are running on the system.**

On systems running Windows operating systems, open the Windows Task Manager, click the **Applications** tab, and check if SUU is running. On systems running Linux operating systems, open a terminal and type the **ps -eaf | grep suu** command to find out if SUU is running. If SUU is running, close the application, and restart SUU. If no other instances of SUU are running, then SUU may have encountered an abrupt shutdown for some reason. This results in the creation of lock files. To delete these lock files on systems running Windows operating system, navigate to the **<%systemdrive%>:\dell\suu** directory and delete the **suu.lck** file. To delete the lock files on systems running Linux operating system, run the: **chattr -i suu.lck rm -f suu.lck**. This removes the lock file from the log directory at **/var/log/dell/suu**.

#### **I cannot start the OpenManage Server Administrator after updating using SUU.**

After updating the OpenManage Server Administrator using SUU, some of the OpenManage Server Administrator services may not run. Restart the system and start OpenManage Server Administrator.

#### **I cannot update BIOS versions using SUU.**

For systems with a TCG 1.2 compliant Trusted Platform Module (TPM) chip, you cannot update BIOS using SUU and DUPs if:

• The Microsoft Windows BitLocker Drive Encryption feature is enabled.

• The Trusted Platform Module feature is set (using BIOS) to **ON** with Preboot Measurement.

**NOTE: For information about TPM security settings, see the Dell OpenManage Server Administrator Online Help or the Dell OpenManage Server Administrator User's Guide at dell.com/openmanagemanuals.**

#### **I cannot run SUU, the "SUU Logging System has failed: There is not enough space on the disk" message is displayed.**

While running SUU, make sure that the log directory at **<%systemdrive%>:\dell\suu** (on systems running Windows operating systems) and **/var/log/dell/suu** (on systems running Linux operating systems) contains at least 10 MB of free space. You can also save the log files in a different directory. For more information, see the SUU command line options.